## **7.7 KTHIMI I PARAVE (DËFTESË KREDIJE)**

Deri tani, kur bibliotekat duhet të kthejnë para nga arka dhe nuk është më e mundur të anulohej fatura, bibliotekat kryenin procedurën e kthimit të parave duke regjistruar një detyrim në një shumë negative dhe duke shlyer atë detyri duke futur një shumë negative. Ky opsion është çaktivizuar që nga instalimi i modulit të programit COBISS3/Huazimi, V6.4-02; ajo zëvendësohet nga mundësia e lëshimit të një dëftese kredie. Ky opsion është i disponueshëm në të gjitha bibliotekat, pavarësisht nëse ata përdorin një arkë tatimore apo jo. Nëse dëshironi t'ia ktheni paratë një anëtari, mund ta bëni në mënyrën e mëposhtme: 1. Gjeni faturën, ku futet shlyerja e detyrimeve, për të cilën dëshironi t'i ktheni paratë anëtarit . Mund ta bëni këtë në dy mënyrat e mëposhtme: • gjeni një anëtar dhe më pas në detyrimet e tij dhe regjistrat e shlyerjes (medota **Regjistrimi dhe shlyerja e detyrimeve**) gjeni faturën (butoni **Vështrim në detyrimet e shlyera**) dhe ngarkojeni atë në hapësirën e punës duke e theksuar atë dhe duke klikuar butonin **Ngarko faturën**. • theksoni klasën **Fatura**, zgjidhni **Kërko** dhe më pas në dritaren e kërkimit vendosni vlerën që po kërkoni në fushën përkatëse të kërkimit (p.sh. numri i faturës) 2. Theksoni faturën në hapësirën e punës dhe zgjidhni metodën **Përgatit shënimin për huazimin.**  Do të hapet dritarja **Shënimi për huazimin**, ku do të shfaqen të dhënat në faturë dhe një listë e të gjithë njësive në faturë. 3. Theksoni njësinë për të cilën dëshironi të ktheni paratë dhe klikoni në butonin **Shto njësi**. Do të hapet dritarja **Shënimi për huazimin**, ku numri i njësive të njësisë së zgjedhur do të shfaqet si i paracaktuar. 4. Klikoni **Në rregull**. Nëse dëshironi të lëshoni një shënim për huazimin për më pak njësi, pastroni numrin dhe vendosni numrin përkatës të njësive të artikullit. Kthehuni në dritaren **Shënimi për huazimin**, ku shuma e parave që do t'i kthehet anëtarit shfaqet në "Totali për kthim". Nëse keni shtuar ndonjë nga njësitë gabimisht, hiqeni duke e theksuar në listën më poshtë dhe duke klikuar butonin **Hiq**. Nëse dëshironi të shtoni një njësi nga fatura e zgjedhur në shënimin e huazimit, përsëritni procedurën. *Procedura*

5. Ruani shënimin e huazimit dhe shtypeni duke klikuar në butonin **Në rregull.**

Nëse biblioteka juaj përdor arkën tatimore, shënimi për huazimin do t'i dërgohet DPT për verifikim.

Nëse dëshironi të anuloni krijimin shënimin e huazimit, klikoni në butonin **Anulo**.

I njëjti informacion si në faturën e lëshuar shfaqet në shënimin e huazimit dhe përveç këtyre, si referencë përdoren edhe numri i faturës, data dhe koha e lëshimit të faturës për të cilën është lëshuar shënimi i huazimit. Shumat shfaqen me një shenjë negative. Shënimet e huazimit numërohen sipas të njëjtit numërator si faturat. Emri i deklaratës së lëshuar anëtarit së bashku me paratë e kthyera është *SHËNIM I HUAZIMIT nr. <numri\_pasoja\_numri>. Lëshimi i shënimit të huazimit regjistrohet si një transaksion i veçantë (12 – kthimi i parave (shënimi i huazimit)),* i cili është gjithashtu i dukshëm kur rishikoni transaksionet në arkë te anëtari i zgjedhur.

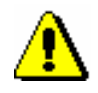

## Shënim:

*Mund të krijoni një shënim huazimi vetëm në bazë të faturës që tashmë është dorëzuar te përdoruesi. Mund të krijoni disa shënime huazimi për një faturë, por shënimet e huazimit nuk duhet të kalojnë shumën totale të faturës.*